# ご利用方法 21

# 照会サービス

### 残高照会

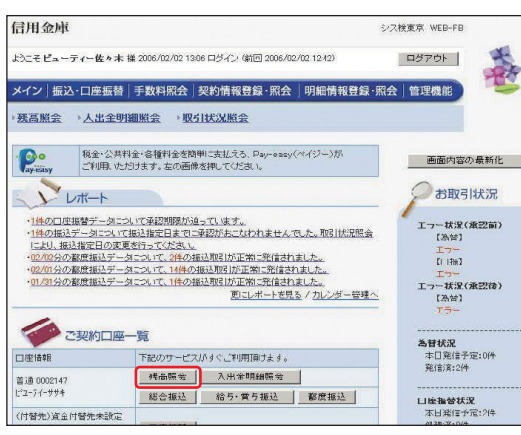

#### ❶残高照会の選択

「メイン」画面の「ご契約口座一覧」の「残高照会」ボタンを クリックしてください。

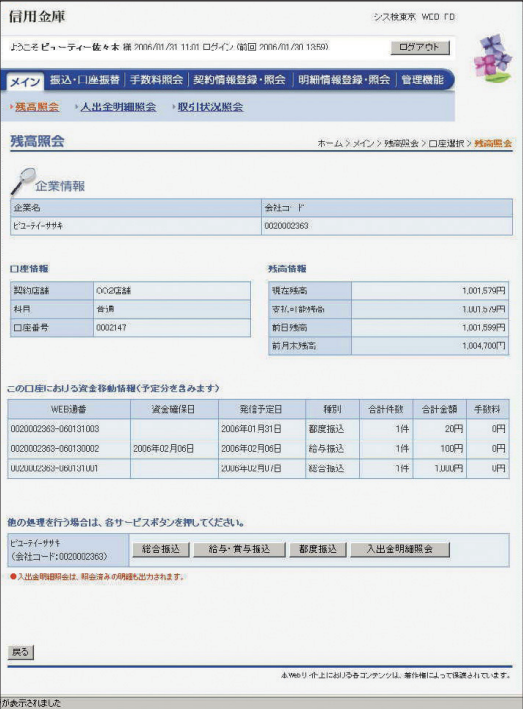

#### 2残高の確認

ご契約口座の残高確認が行えます。

\*画面のデザインは予告なしに変更することがあります。

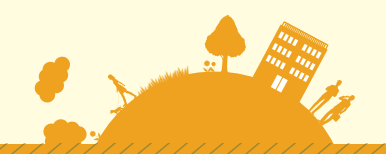

# 入出金明細照会

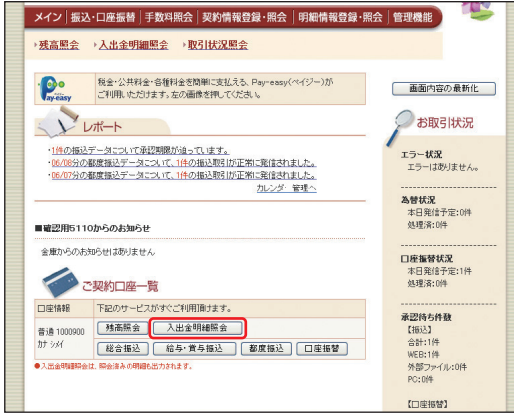

#### ❶入出金明細照会の選択

「メイン」画面の「ご契約口座一覧」の 「入出金明細照会」ボタンをクリックしてください。

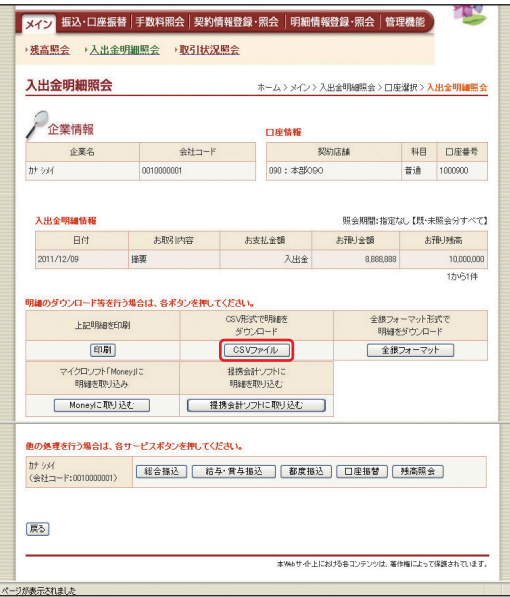

#### ❷入出金明細の確認

ご契約口座の入出金明細の確認が行えます。 \*メニューから入ると照会期間が指定できます。

- ・期間指定(「前日分」、「当日分」、「当月分」、 「指定なし(過去62日分)」)
- ・日付指定(過去62日以内)
- ・未照会分のみ
- \*「CSVファイル」ボタンをクリックすると、ご利用のパソコン に入出金明細をダウンロードすることが可能です。

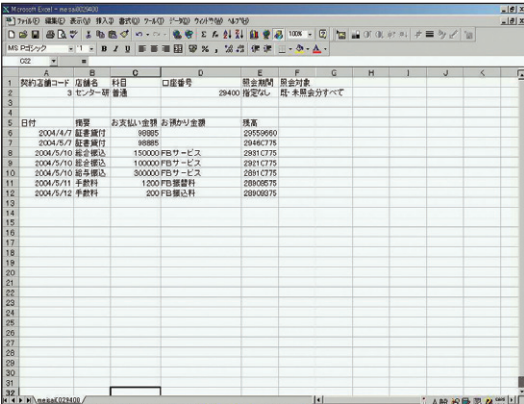

#### ❸入出金明細のダウンロード

ご利用の計算ソフト(Excel等)で入出金明細の確認が行えます。

\*画面のデザインは予告なしに変更することがあります。

## 取引状況照会

各種取引(総合振込、給与・賞与振込、都度振込、口座振替)の処理状態が確認できます。

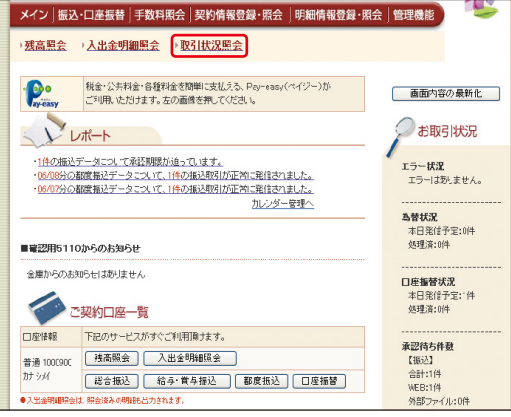

#### ❶取引状況照会

「メイン」画面の「取引状況照会」をクリックしてください。

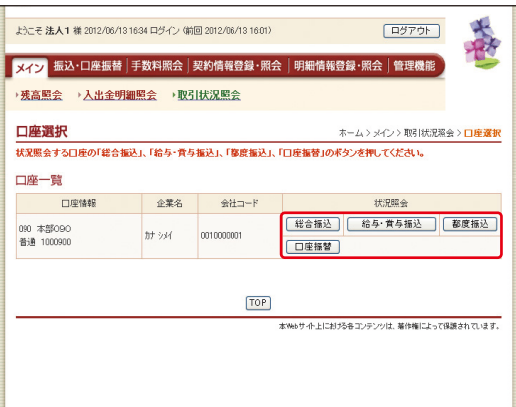

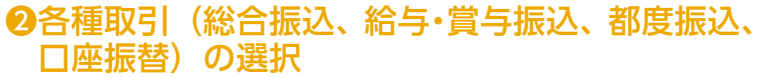

確認するお取引(総合振込、給与・賞与振込、都度振込、口座 振替)のボタンをクリックしてください。

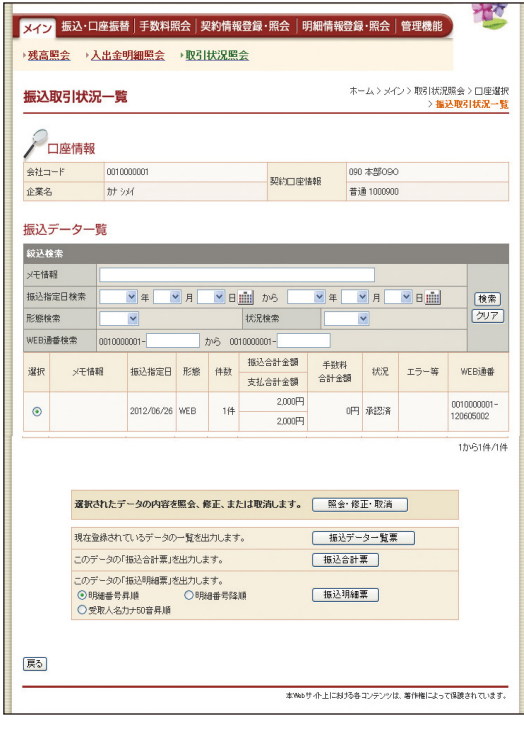

#### **<sup>3</sup>お取引の確認**

お取引状況の確認が行えます。

\*画面のデザインは予告なしに変更することがあります。